## **WebReCall**

Tramite il link <http://webrecall.syscon.it/login.aspx> sarà possibile accedere alla schermata d'accesso della propria area riservata (nel corpo della mail i dati per l'accesso).

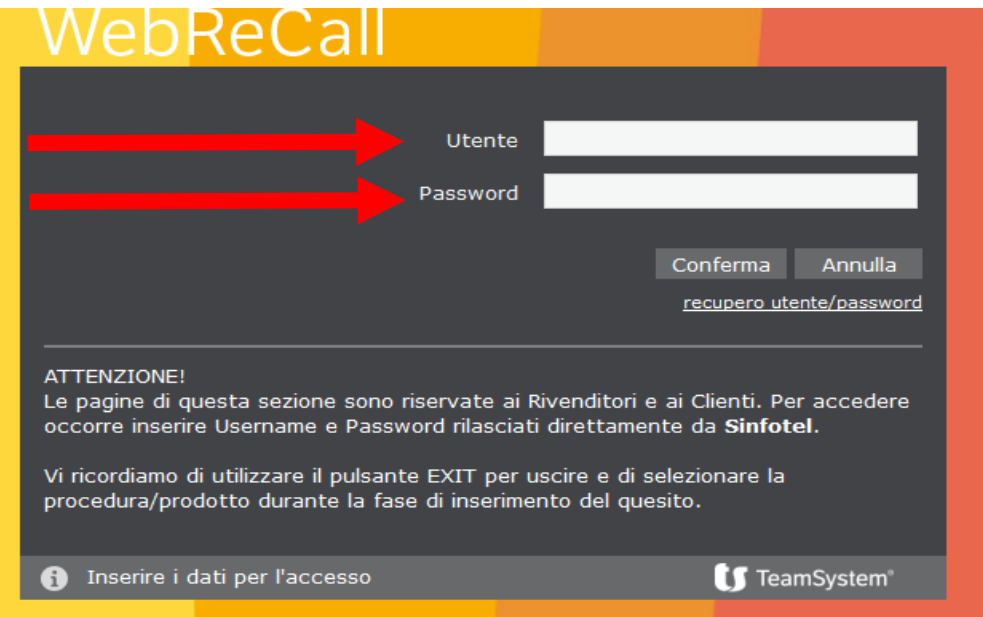

Una volta effettuato l'accesso, la schermata che si presenterà all'utente sarà la seguente:

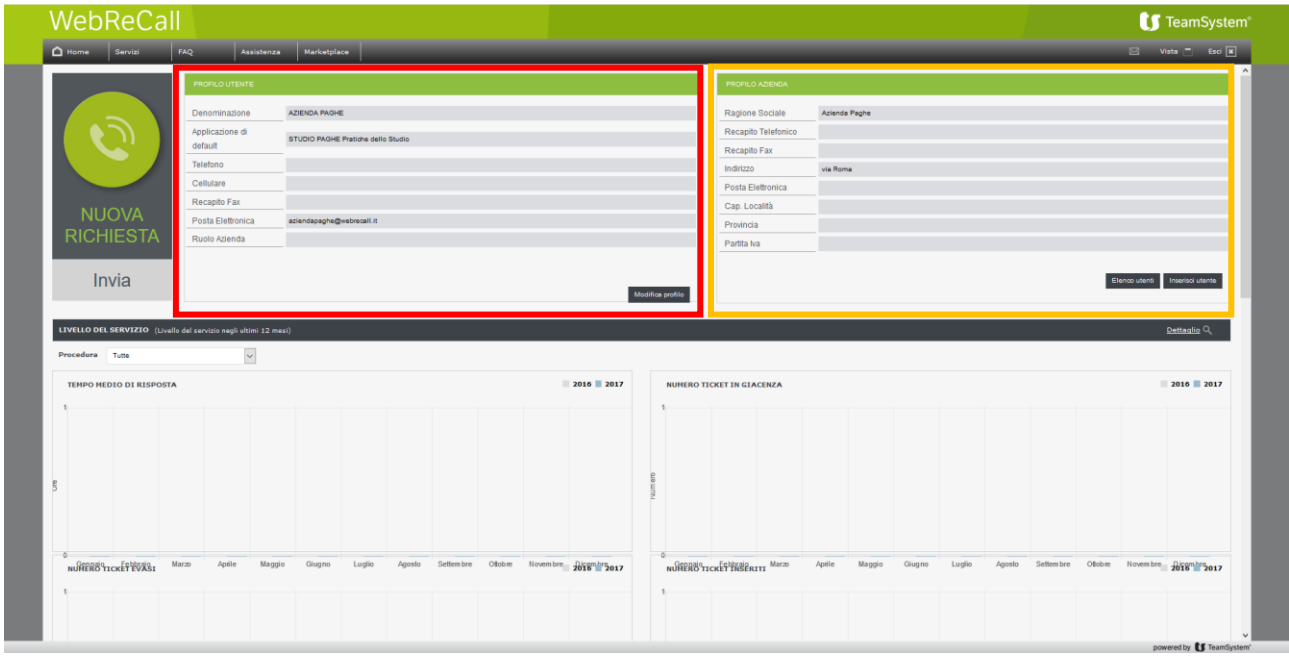

Nel riquadro rosso vengono evidenziati i dati relativi all'utente.

Nel riquadro arancione vengono evidenziati i dati relativi all'azienda di appartenenza.

## Come inserire una nuova richiesta

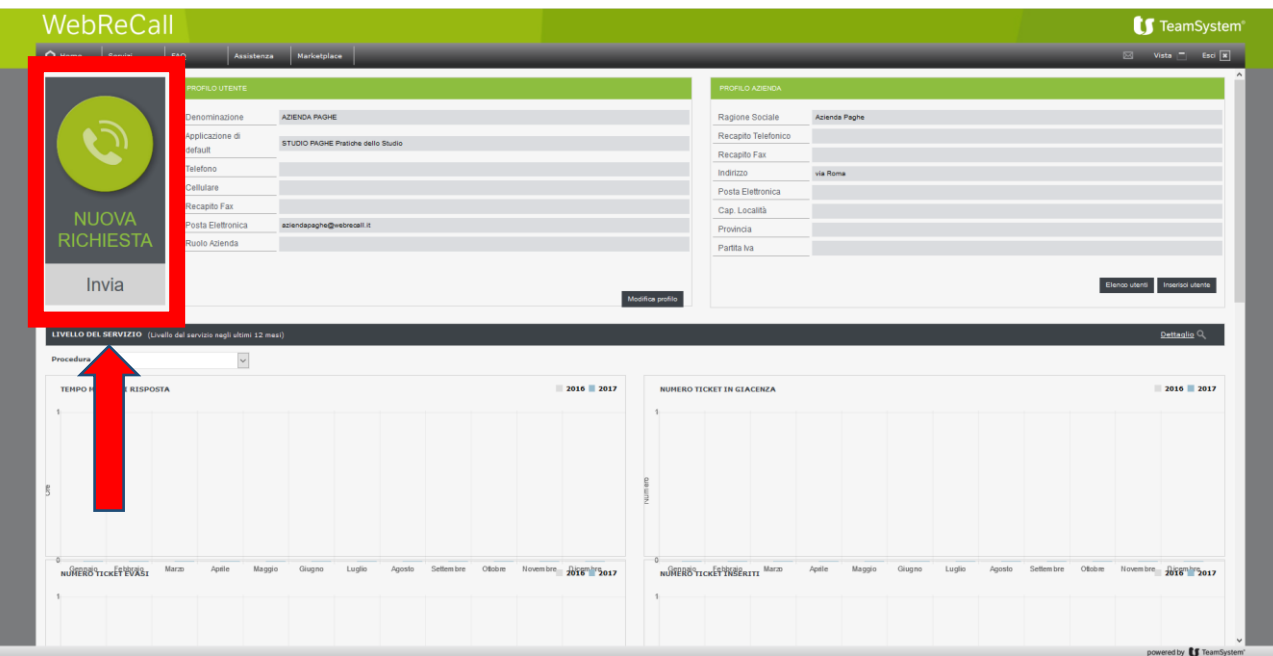

Cliccando su NUOVA RICHIESTA si aprirà la schermata seguente:

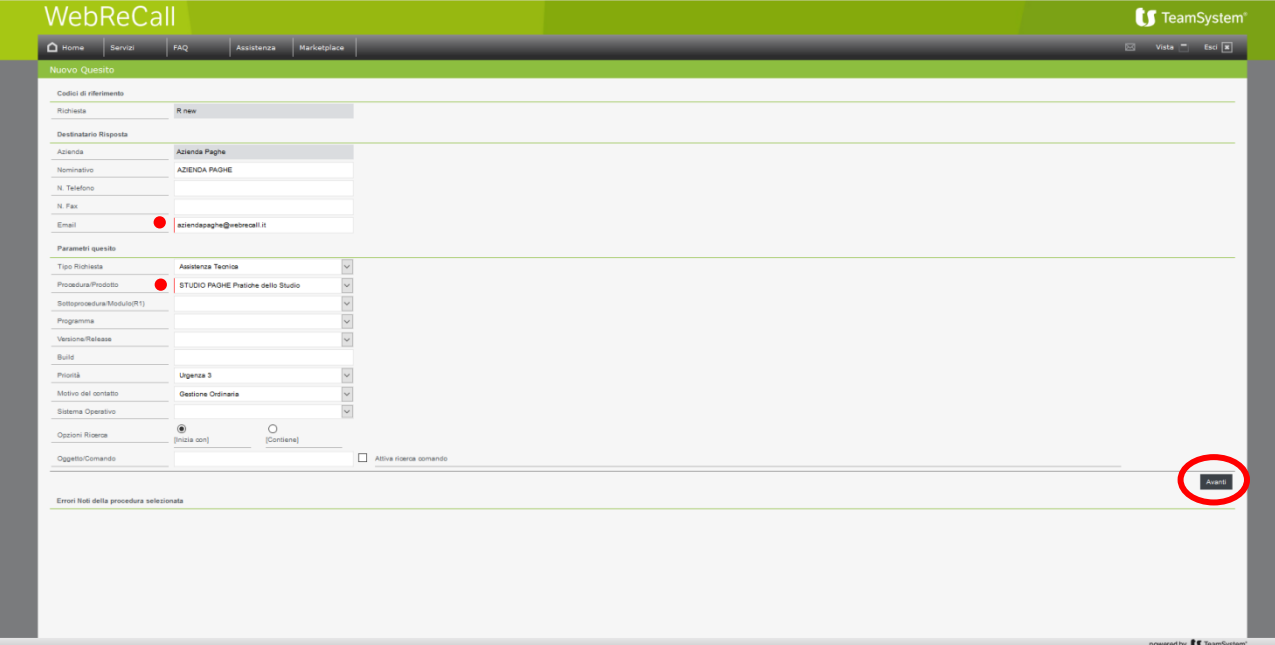

Una volta compilati i campi (in rosso quelli obbligatori) con tutte le informazioni necessarie ad essere ricontattati, si procede con l'inserimento cliccando sul tasto avanti in basso a destra.

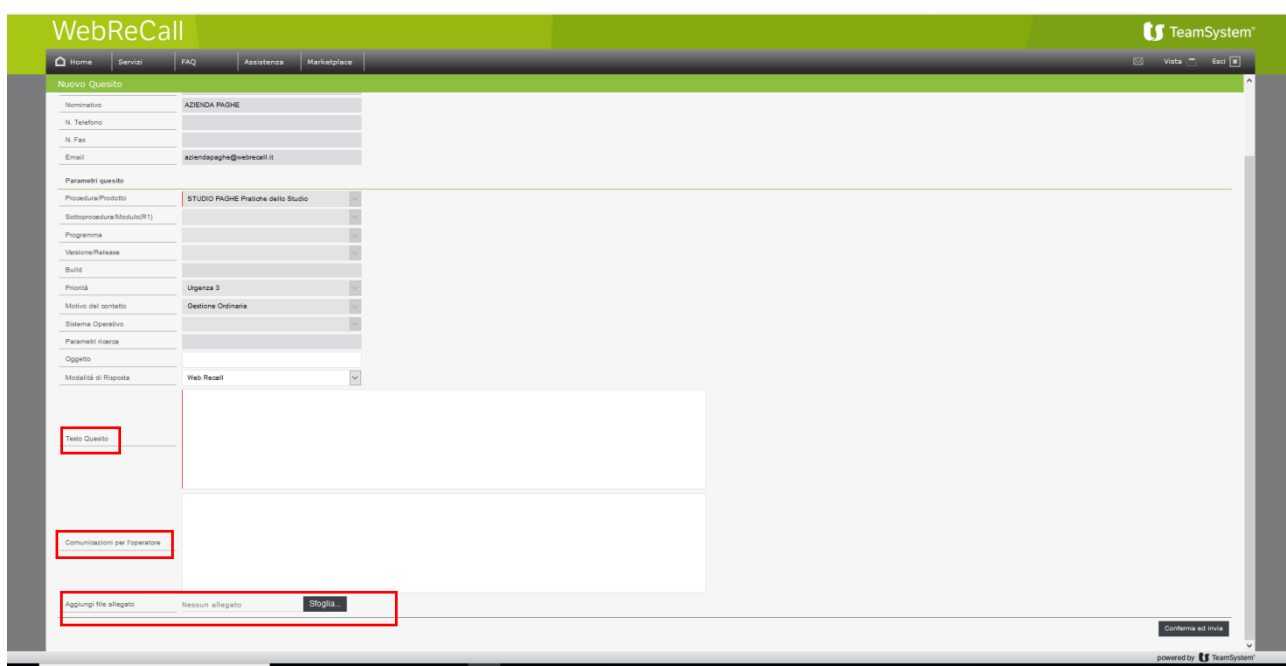

I campi evidenziati dai riquadri sono essenziali per un chiaro inserimento della richiesta.

Sarà possibile per l'utente inserire il testo del quesito (campo obbligatorio), eventuali comunicazioni utili per l'operatore, infine, a supporto di quanto descritto nel quesito, sarà possibile inserire un allegato.

Al campo "modalità di risposta" selezionare **WebReCall**

Al termine dell'inserimento cliccare sul pulsante "conferma ed invia"

Per poter visualizzare lo stato delle richieste, da ASSISTENZA > Richieste aperte

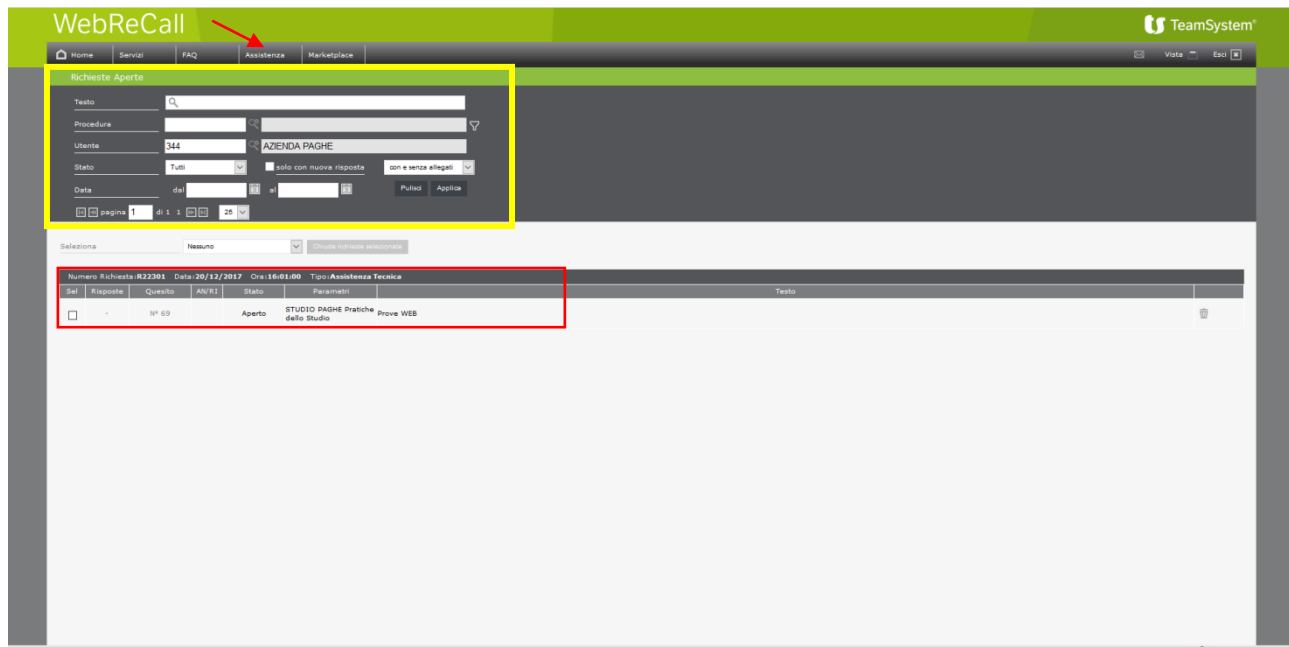

Nel riquadro giallo sarà possibile selezionare le richieste inserite attraverso vari filtri:

- Per testo, inserendo parole chiave da ricercare nelle richieste;
- Per procedura;
- Per utente;
- Per stato (aperto, in Gestione, in Verifica, Chiuso e Risposto);
- Per intervallo temporale selezionando le date.

Per un corretto funzionamento dei filtri, una volta popolati i campi, si clicca sul pulsante "APPLICA".

Nel riquadro rosso verranno elencate le varie richieste a seconda del filtro impostato.

## RISPOSTA DELL'OPERATORE

Nel momento in cui l'operatore evaderà la richiesta si avrà una nuova situazione nello stato di quest'ultima.

Lo stato della richiesta passerà da "aperto" a "Risposto". La risposta dell'operatore sarà

visualizzabile anche dalla **in alto a destra dello schermo.** 

Per visualizzare il testo della risposta si dovrà cliccare sul numero del quesito

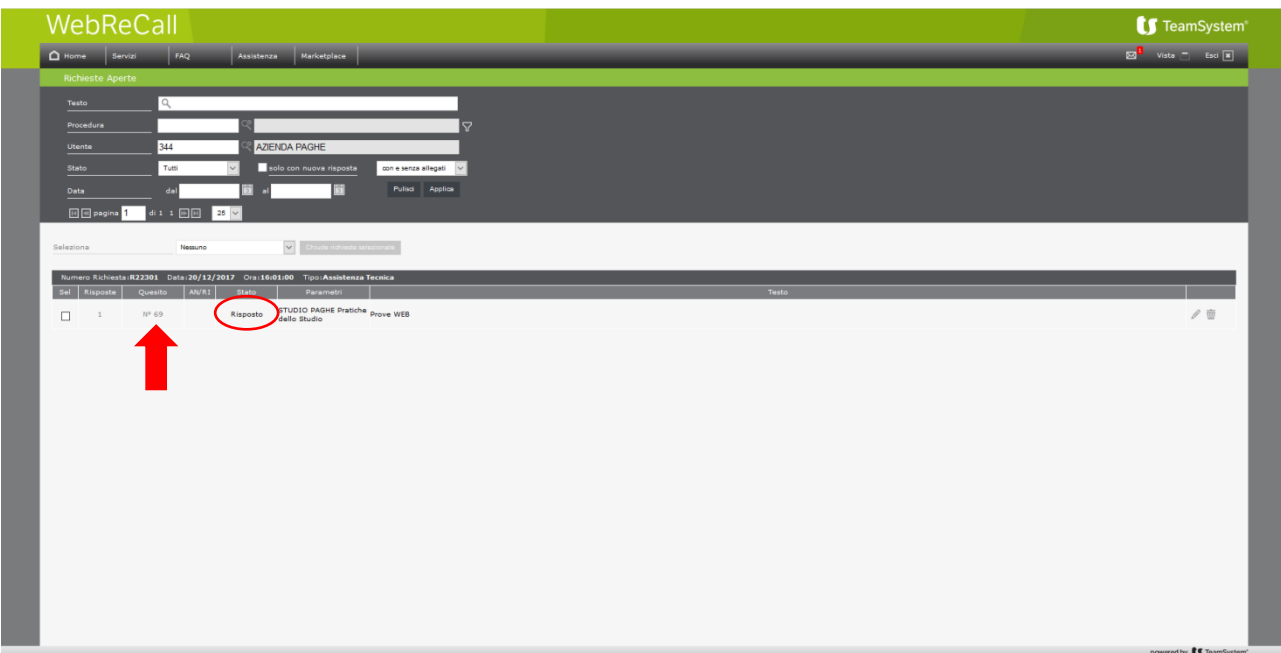

Cliccando sul numero del quesito si aprirà un'anteprima della richiesta, come da seguente schermata:

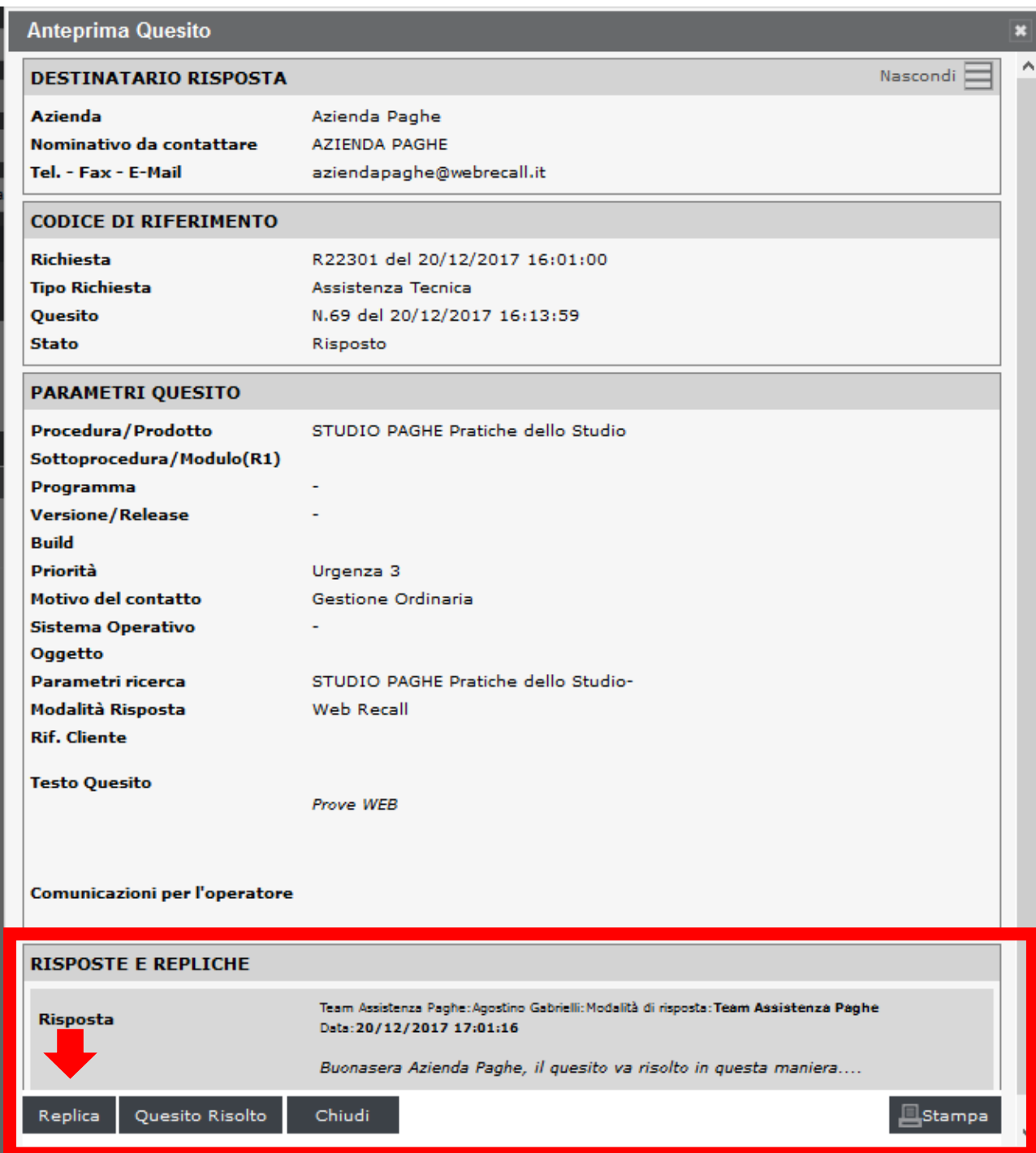

Nel riquadro viene visualizzata la risposta, il nome dell'Operatore che ha evaso la richiesta e la data.

Inoltre l'utente ha la possibilità di replicare alla richiesta premendo sul pulsante "replica" in basso a sinistra.

Potrà cliccare su "quesito risolto" qualora la richiesta non avrà bisogno di ulteriore lavorazione. In questo caso la procedura richiederà una votazione ed eventuali note da assegnare all'operatore che ha evaso la richiesta, nella schermata seguente si propone un esempio:

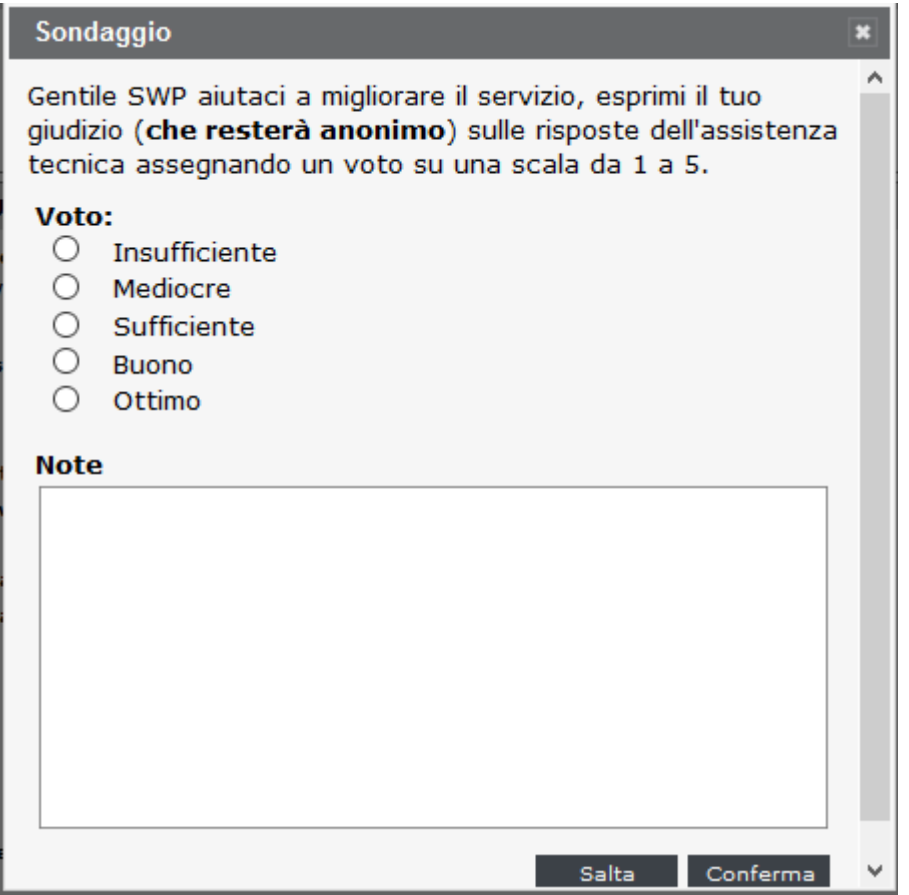

La richiesta potrà essere anche stampa cliccando sul pulsante di "stampa" in basso a destra della precedente schermata.